## **Face Detection Zoom**

You can enlarge the part including a face in a still image and save it as a new file.

1 Select the playback mode.

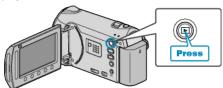

2 Select still image mode.

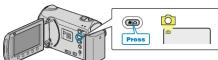

3 Select a still image and touch I to start playback.

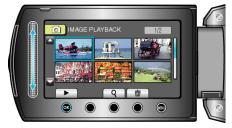

**4** Touch 🖾.

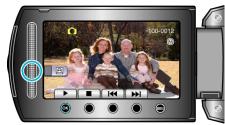

- A frame appears around the face of the subject.
- **5** Select the face to zoom and touch B.

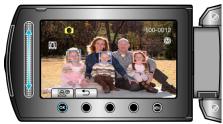

- The face that is highlighted in red is zoomed in.
- 6 Touch is repeatedly to change the zoom ratio.

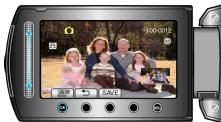

- You can select a different subject using the slider.
- To end playback, touch  $\stackrel{\bullet}{\rightharpoonup}$ .

## Saving Zoomed Images of Subject's Faces

1 After step 6, touch "SAVE".

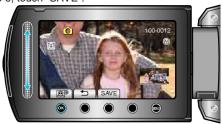

- Zoom images are saved in 16:9 aspect regardless of the original aspect.
- 2 Select "YES" and touch 6 .

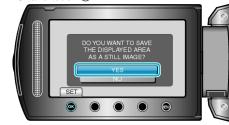